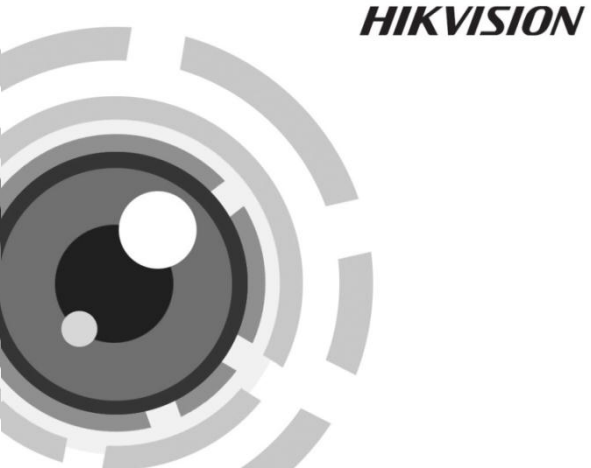

# 网络摄像机

快速指南

400-700-5998 www.hikvision.com

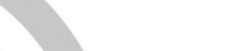

*UD.6L0101B1276A01*

## 版权所有**©**杭州海康威视数字技术股份有限公司 **2015**。保留一切权利。

本手册的任何部分,包括文字、图片、图形等均归属于杭州海康威视 数字技术股份有限公司或其子公司(以下简称"本公司"或"海康威 视")。未经书面许可,任何单位和个人不得以任何方式摘录、复制、 翻译、修改本手册的全部或部分。除非另有约定,本公司不对本手册 提供任何明示或默示的声明或保证。

#### 关于本手册

本手册描述的产品仅供中国大陆地区销售和使用。

本手册作为指导使用。手册中所提供照片、图形、图表和插图等,仅 用于解释和说明目的,与具体产品可能存在差异,请以实物为准。因 产品版本升级或其他需要,海康威视可能对本手册进行更新,如您需 要最新版手册,请您登录公司官网查阅([www.hikvision.com](http://www.hikvision.com/))。

海康威视建议您在专业人员的指导下使用本手册。

#### 商标声明

海康滅视 HIKVISION 为海康威视的注册商标。本手册涉及的其他 商标由其所有人各自拥有。

#### 责任声明

- 在法律允许的最大范围内, 本手册所描述的产品 (含其硬件、软件、 固件等)均"按照现状"提供,可能存在瑕疵、错误或故障,海康 威视不提供任何形式的明示或默示保证,包括但不限于适销性、质 量满意度、适合特定目的、不侵犯第三方权利等保证;亦不对使用 本手册或使用本公司产品导致的任何特殊、附带、偶然或间接的损 害进行赔偿,包括但不限于商业利润损失、数据或文档丢失产生的 损失。
- 若您将产品接入互联网需自担风险,包括但不限于产品可能遭受网 络攻击、黑客攻击、病毒感染等,海康威视不对因此造成的产品工 作异常、信息泄露等问题承担责任,但本公司将及时为您提供产品 相关技术支持。

### ● 使用本产品时,请您严格遵循适用的法律。若本产品被用于侵犯第 三方权利或其他不当用途,海康威视概不承担任何责任。

#### ● 如本手册内容与适用的法律相冲突, 则以法律规定为准。

本手册适用于以下产品:

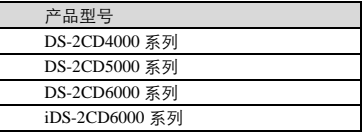

### ⊞⊯ங

以上表格中 00 仅为区别产品型号,并无实际意义。

前言

<span id="page-3-0"></span>本节内容的目的是确保用户通过本手册能够正确使用产品,以避免操 作中的危险或财产损失。在使用此产品之前,请认真阅读产品手册并 妥善保存以备日后参考。

## 符号约定

对于文档中出现的符号,说明如下所示:

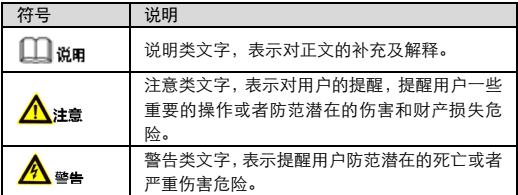

## 安全使用注意事项

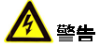

- 产品安装使用过程中,必须严格遵守国家和使用地区的各项电气安 全规定。
- 请使用正规厂家提供的电源适配器, 电源适配器具体要求参见产品 参数表。
- 为减少火灾或电击危险,请勿让产品受到雨淋或受潮。
- 应该在建筑物安装配线中组入易于使用的断电设备。

- 在墙壁或天花板安装时, 请确保产品固定牢固。
- 如果产品工作不正常,请联系购买产品的商店或最近的服务中心, 不要以任何方式拆卸或修改产品。(对未经认可的修改或维修导致的 问题,本公司不承担任何责任)。

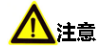

- 避免将产品安装到振动或冲击环境, 并使产品远离电磁干扰的地点。 (忽视此项可能会损坏产品)。
- 请勿直接触碰产品散热部件, 以免烫伤。
- 室内产品请勿安装在可能淋到水或其他液体的环境。
- 请勿在极热、极冷、多尘、腐蚀或者高湿度的环境下使用产品, 具 体温、湿度要求参见产品的参数表。
- 避免将镜头对准强光 (如灯光照明、太阳光或激光束等), 否则会损 坏图像传感器。
- 避免热量积蓄, 保持产品周边通风流畅。
- 请勿直接触碰到图像传感器, 若有必要清洁, 请将柔软的干净布用 酒精稍微湿润,轻轻拭去尘污;当产品不使用时,请将防尘盖加上, 以保护图像传感器。
- 设备接入互联网可能面临网络安全问题, 请您加强个人信息及数据 安全的保护。当您发现设备可能存在网络安全隐患时,请及时与我 们联系。
- 请您理解, 您有责任合理配置所有的密码及其他相关产品安全设置, 并妥善保管好您的用户名和密码。
- 请妥善保存摄像机的全部原包装材料, 以便出现问题时, 使用包装 材料将摄像机包装好,寄到代理商或返回厂家处理。非原包装材料 导致的运输途中的意外损坏,由使用者承担责任。

## Ⅲ 说明

对安装和维修人员的素质要求

具有从事视频监控系统安装、维修的资格证书或经历,并有从事相关 工作(如高空作业等)的资格,此外还必须具有如下的知识和操作技 能。

- ― 具有视频监控系统及组成部分的基础知识和安装技能。
- ― 具有低压布线和低压电子线路接线的基础知识和操作技能。
- ― 具备基本的网络安全技能并能读懂本手册内容的能力。

对升降设备的要求

- ― 使用适合安装地点和安装方式的安全升降设备。
- ― 升降设备具有达到安装位置的足够的举升高度。
- ― 升降设备具有良好的安全性能。

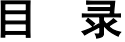

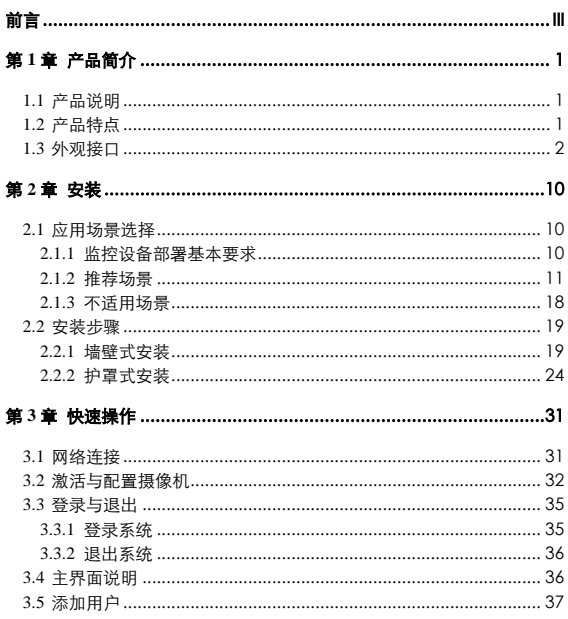

# 第**1**章 产品简介

## <span id="page-7-1"></span><span id="page-7-0"></span>1.1 产品说明

网络摄像机是集成了视音频采集、智能编码压缩及网络传输等多种功 能的数字监控产品。采用嵌入式操作系统和高性能硬件处理平台,具 有较高稳定性和可靠性。

您可以通过浏览器或客户端软件,实现远距离传输和实时视频浏览和 配置等功能。

## <span id="page-7-2"></span>1.2 产品特点

- 采用高性能处理芯片及平台, 性能可靠、稳定。
- 采用先进的视频压缩技术, 压缩比高, 且处理灵活, 超低码率。
- 支持 SD 卡或 NAS 存储,存储数据安全且存储速度快。
- 支持移动侦测、遮挡报警、存储器满等智能报警功能。
- 支持越界侦测、场景变更侦测、动态分析等智能功能。
- 支持 TCP/IP、HTTP、DDNS 等网络通讯协议。
- 支持 ONVIF、PSIA 等网络标准接口协议。
- 支持网络远程升级,实现远程维护。
- 支持多种安装方式, 包括吸项装、墙壁装、吊装等。

### $\bigcap$  or

网络摄像机部份功能视具体型号而定,请以实际功能为准。

# <span id="page-8-0"></span>1.3 外观接口

本系列网络摄像支持两种外形结构,I 型网络摄像机整机外观[如图](#page-8-1) 1-1 所示。

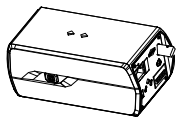

图1-1 摄像机整机外观

<span id="page-8-1"></span>I 型网络摄像机外观接口如图 [1-2](#page-8-2) 所示。

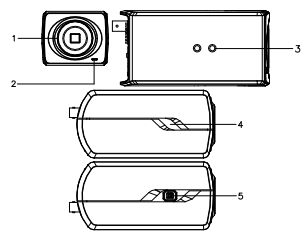

图1-2 摄像机外观接口

<span id="page-8-3"></span><span id="page-8-2"></span>II 型网络摄像机整机外观[如图](#page-8-3) 1-3 所示。

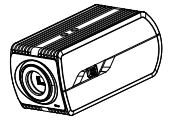

图1-3 摄像机整机外观

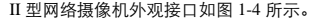

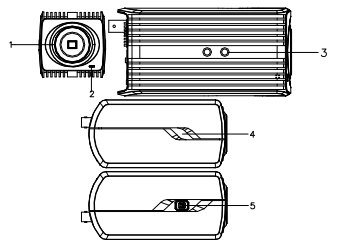

图1-4 摄像机外观接口

<span id="page-9-1"></span><span id="page-9-0"></span>I 型和 II 型网络摄像外观接口描述如表 [1-1](#page-9-1) 所示。

表1-1 摄像机外观接口描述

| 序号           | 说明               |
|--------------|------------------|
|              | 镜头接口             |
|              | 内置麦克风            |
| $\mathbf{a}$ | 安装螺孔 (1/4-20UNC) |
|              | 电源运行指示灯          |
|              | 自动光圈接口           |

I 型和 II 型网络摄像机根据摄像机型号不同,后面板有以下几种不同 的接口。

光纤(FC)接口的网络摄像机后面板如图 [1-5](#page-10-0) 所示。

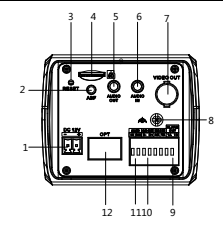

图1-5 光纤接口摄像机后面板接口图

<span id="page-10-1"></span><span id="page-10-0"></span>光纤 (FC) 机型网络摄像机后面板接口描述[如表](#page-10-1) 1-2 所示。

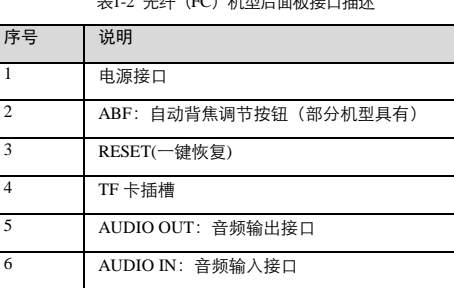

表1-2 光纤(FC)机型后面板接口描述

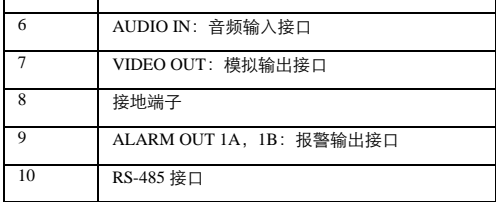

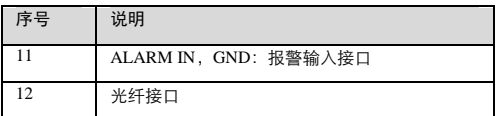

数字串行(SDI)接口的网络摄像机后面板[如图](#page-11-0) 1-6 所示。

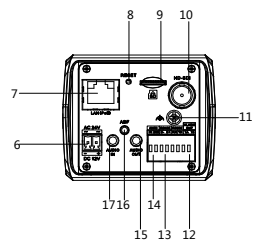

图1-6 数字串行 (SDI) 摄像机后面板接口

<span id="page-11-0"></span>数字串行(SDI)机型网络摄像后面板接口描述[如表](#page-14-0) 1-5 所示。

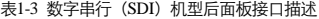

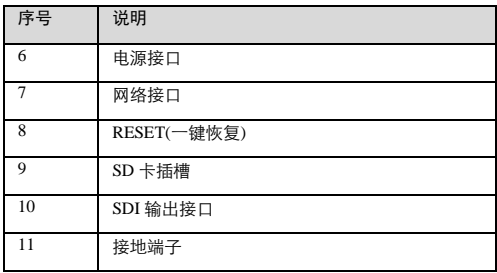

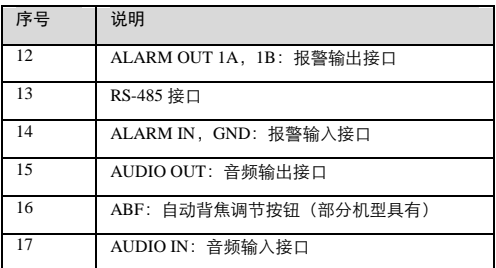

无线(W)接口的网络摄像机后面[板图](#page-12-0) 1-7 所示。

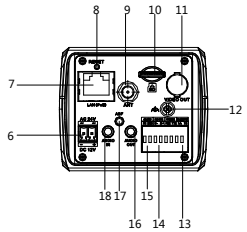

图1-7 无线(W)摄像机后面板接口

<span id="page-12-1"></span><span id="page-12-0"></span>无线(W)机型网络摄像后面板接口描述如表 [1-4](#page-12-1) 所示。 表1-4 无线 (W) 机型后面板接口描述

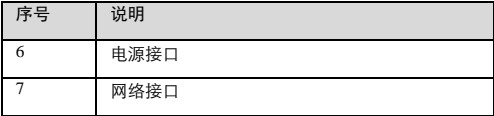

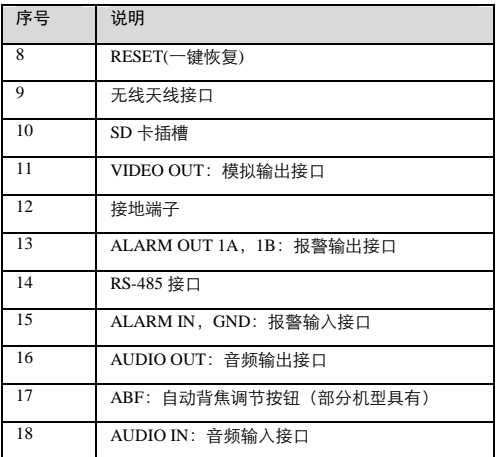

其他机型的网络摄像机后面板接口[如图](#page-13-0) 1-8 [和图](#page-14-1) 1-9 所示。

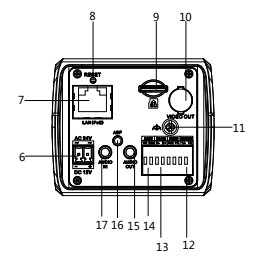

#### <span id="page-13-0"></span>图1-8 其他机型摄像机后面板接口 1

网络摄像机 · 快速指南

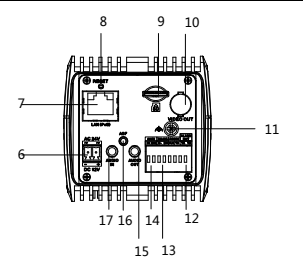

图1-9 其他机型摄像机后面板接口 2

<span id="page-14-1"></span><span id="page-14-0"></span>其他机型网络摄像后面板接口描述如表 [1-5](#page-14-0) 所示。

| 序号             | 说明                       |
|----------------|--------------------------|
| 6              | 电源接口                     |
| $\overline{7}$ | 网络接口                     |
| 8              | RESET(一键恢复)              |
| 9              | SD 卡插槽                   |
| 10             | BNC 模拟视频输出接口             |
| 11             | 接地端子                     |
| 12             | ALARM OUT 1A, 1B: 报警输出接口 |
| 13             | RS-485 接口                |
| 14             | ALARM IN, GND: 报警输入接口    |

表1-5 其他机型后面板接口描述

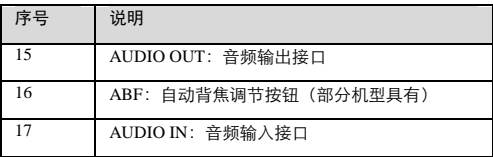

 $\square$ 

- ✔ 摄像机上电前, 按住"RESET"键, 并且在通电状态下持续按 10 秒,摄像机的所有参数会恢复到出厂默认设置,恢复后请参 见 3.2 节重新激活网络摄像机才能正常使用。
- 音频输入接口可根据实际需求配置 Line IN 或 MIC IN 模式。

✔ ABF 自动背焦调节功能为部分枪型设备所有,具体以实物为准。 自动光圈接口类型为阴式方四孔型,采用直流驱动模式,自动光圈接 口使用四个针,即阻尼正、阻尼负、驱动正、驱动负。自动光圈接口 各针定义如图 [1-10](#page-15-0) 所示。

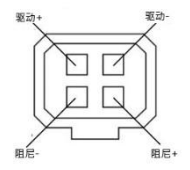

<span id="page-15-0"></span>图1-10 自动光圈接口定义

# 第**2**章 安装

<span id="page-16-0"></span>在安装前请确认包装箱内的设备完好,所有的部件都齐备。

I 型和 II 型网络摄像机安装方式相同,本节以 I 型网络摄像机为例介绍 安装步骤。网络摄像机可采用墙面式和吸顶式的安装方式,本节以墙 面式安装介绍其安装步骤,吸顶式安装可参考墙面式安装步骤。

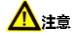

安装墙面应具备一定的厚度,并且至少能承受 4 倍于摄像机及安装配 件的重量。

支架式安装请注意安装支架上所提示的承重。

如您需要使用摄像机智能功能,安装前请仔细阅读 [2.1](#page-16-1) 中内容。

## <span id="page-16-2"></span><span id="page-16-1"></span>2.1 应用场景选择

### 2.1.1 监控设备部署基本要求

本系列网络摄像机支持周界范围、人脸侦测/抓拍、过线统计和车辆检 测智能报警功能,如您需要设置智能报警功能,请参考以下安装要求。

1. 摄像机安装时,尽量安装在固定的地方,摄像机的防抖功能和算法 本身能对相机抖动进行一定程度的补偿,但是过大的晃动还是会影响 到检测的准确性;

2. 在未开启宽动态的功能下, 摄像机视场内尽量不要出现天空等逆光 场景;

3. 为了让目标更加稳定和准确,建议实际场景中目标尺寸在场景尺寸 的 50%以下,高度在场景高度 10%以上;

4. 尽量避免玻璃、地砖、湖面等反光的场景选择;

5. 尽量避免狭小或者是过多遮蔽的监控现场;

6. 在白天和夜间环境下,摄像机成像质量清晰、对比度好,如果夜间 光线不足,需要对场景进行补光,保证目标会通过照亮的区域。

#### <span id="page-17-0"></span>2.1.2 推荐场景

本系列网络摄像机支持周界范围、人脸抓拍/侦测、过线统计和车辆检 测智能功能,请以具体型号为准,以下对各智能功能进行介绍。

周界防范

周界防范包括越界侦测、区域入侵侦测、进入/离开区域侦测、物品遗 留/物品拾取、徘徊侦测、停车侦测、人员聚集侦测、虚焦侦测、场景 变更侦测、快速运动侦测等等;不同设备具备的智能功能不尽相同, 请以实际具备功能为准。

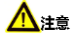

智能报警等功能仅作为辅助监控的一种手段,其准确率、误报率等不 可能尽善尽美;对于智能报警要求较高的场景建议使用专用智能报警 设备。

安装环境请尽量避开过多的树木遮挡,同时避免场景中有过多的光线 变化,比如路过的车灯等等,以减少误报提高智能功能的准确率;场 景环境亮度不能过低,过于昏暗场景将大大降低报警准确率。以下选 取一些典型的场景供安装参考,使用时需根据实际场景及需求综合考 虑。

● 越界侦测

该功能可侦测视频中是否有物体跨越设置的警戒面,根据判断结果联 动报警。

用户可以设定的任意形状的禁止区域,当符合目标制定尺寸的目标出 现或进出该区域时,产生报警。安装的推荐场景如图 [2-1](#page-18-0) 所示。

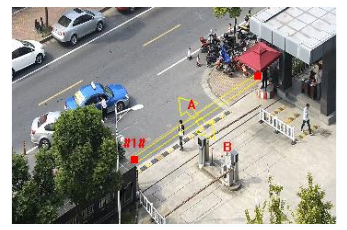

图2-1 推荐场景

<span id="page-18-0"></span>● 区域入侵侦测

该功能可侦测视频中是否有物体入侵设置的禁区,当有目标物体进入 该区域时,设备可产生报警信号并做相关报警联动。

针对大门口等重点区域开启越界侦测功能,当有人员、车辆等跨过警 戒线时,即可触发报警。安装的推荐场景[如图](#page-18-1) 2-2 所示。

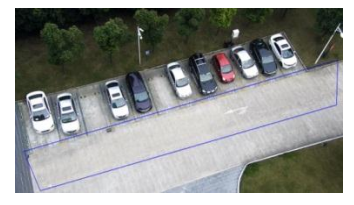

#### 图2-2 推荐场景

<span id="page-18-1"></span>● 物品遗留/拾取

物品遗留侦测功能针对某个特定区域出现的物品遗留现象进行检测, 如行李物品、非法物体、炸药等物品进行快速的发现并通知相关人员 进行危险排查。

物品拾取侦测功能针对非法的物品拾取,如捡钱包、博物馆展品丢失 等现象进行检测,当发生物品拾取时,进行报警信息的上传与相关的 联动。对意外事件及时的采取措施,将损失降低到最低。

用户可以设定的任意形状的禁止区域,当符合目标制定尺寸的目标出 现或进出该区域时,产生报警。安装的推荐场景如图 [2-3](#page-19-0) 所示。

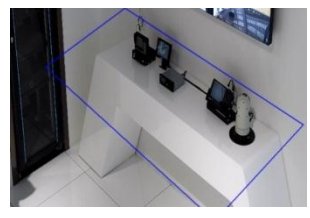

图2-3 推荐场景

<span id="page-19-0"></span>人脸抓拍/侦测

人脸侦测与人脸抓拍功能,不同设备所具备的智能功能种类不尽相同, 请以实际情况为准。

如需使用人脸侦测功能,需要目标人脸在图像中不能太小,水平宽度 至少需达到 80 像素以上,建议在 80-150 像素之间;人脸抓拍对场景 要求更加严格,请尽量安装出入口处,比如安检门等位置。以下场景 仅供安装参考,使用时需根据实际场景及需求综合考虑。

● 人脸抓拍

该功能可实现对检测区域内人脸抓拍上传工作,推荐应用场景[如图](#page-20-0) 2-4 所示。

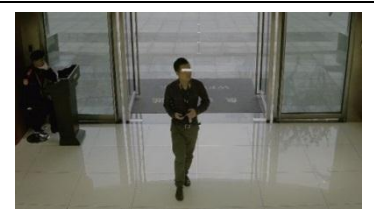

图2-4 推荐场景

<span id="page-20-0"></span>● 人脸侦测

如果您的摄像机支持人脸侦测功能,当检测到人脸后,将产生报警。 [如图](#page-20-1) 2-5 所示。

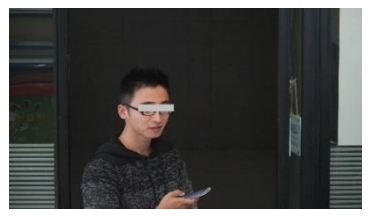

图2-5 推荐场景

<span id="page-20-1"></span>人脸识别对场景要求较高,安装场景请参考以上图片所示。其他注意 事项如下:

1. 摄像机在环境光照不足时的成像质量影响较大。为了保证智能视频 分析准确率,背光严重或昏暗场景需要进行完全补光或大面积补光, 脸部照度不能低于 20lux;

2. 在未开启宽动态的功能下, 摄像机视场内尽量不要出现天空等逆光 场景;

3. 人脸面部无遮挡;

4. 人脸上下左右偏转<15°;

5. 能正面看清人脸图像,瞳孔之间间距不小于 80 像素。

过线统计

过线统计功能需要设备安装在门的正上方垂直向下监控(即制高点安 装),并且门口的出入宽度建议少于 2.5 米。对于超过 2.5 米的门口建 议采取多部设备来实现。本功能建议用于室内场景。

[如图](#page-21-0) 2-6 所示场景仅供安装参考,使用时需根据实际场景及需求综合 考虑。

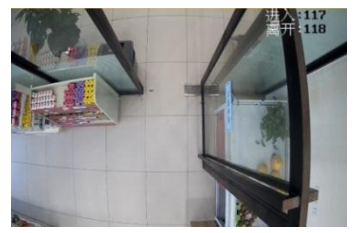

图2-6 推荐场景

<span id="page-21-0"></span>过线统计安装高度、焦距与覆盖门口宽度关系如表 [2-1](#page-21-1) 所示。 表2-1 过线统计参数对应表

<span id="page-21-1"></span>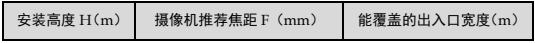

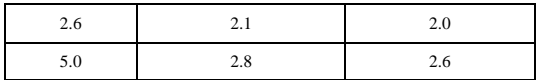

#### 车辆检测

车辆检测对场景有较高要求,选择的场景越合适,车牌的识别率与抓 拍率越高。场景中车牌的大小建议在 90-170 像素之间(水平像素), 此时识别率最佳;设备安装时尽量放在高处斜向下方监控,俯角一般 大于 15°, 道路监控安装高度在 5-6 米左右; 如需安装补光灯, 建议 补光灯与监控设备留有一定的间隔,避免车牌严重过曝。

以下场景仅供安装参考,使用时需根据实际场景及需求综合考虑。

● 场景一: 车辆检测用于园区停车检测, [如图](#page-22-0) 2-7 所示。

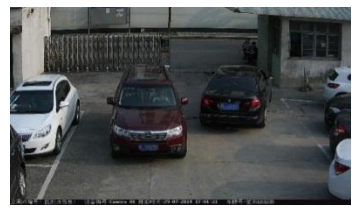

图2-7 推荐场景

<span id="page-22-0"></span>● 场景二: 车辆检测用于道路检测, [如图](#page-23-0) 2-8 所示。

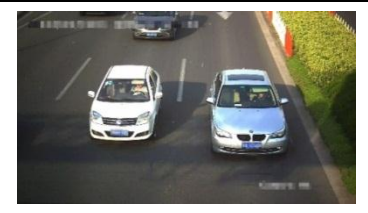

图2-8 推荐场景

<span id="page-23-0"></span>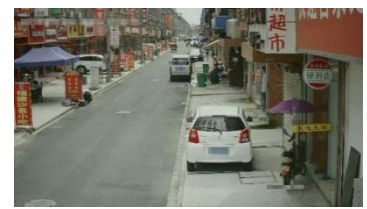

● 场景三: 车辆检测用于街区路边检测, [如图](#page-23-1) 2-9 所示。

图2-9 推荐场景

<span id="page-23-2"></span><span id="page-23-1"></span>● 场景四: 车辆检测用于出入口检测, 如图 [2-10](#page-23-2) 所示。

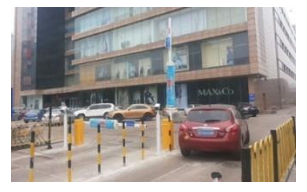

图2-10 推荐场景

## <span id="page-24-0"></span>2.1.3 不适用场景

智能视频分析的准确率和使用场景的复杂性有密切相关,以下是不适 合进行智能视频分析的场景,在这些场景中使用,其准确率将大幅下 降。

● 场景一:如果是树林的应用场景,有风时容易受到树叶摇晃的干扰, 产生较多的误报,智能报警功能不适用,如图 [2-11](#page-24-1) 所示。

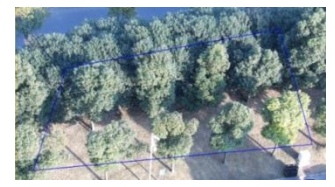

图2-11 不适用场景 1

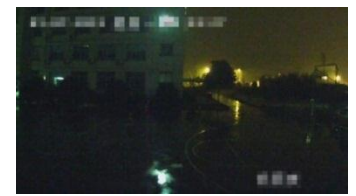

<span id="page-24-1"></span>● 场景二: 如果是夜间场景亮度过低, 无法进行智能分析, 智能报警 功能不话用,如图 [2-12](#page-24-2) 所示。

图2-12 不适用场景 2

<span id="page-24-2"></span>● 场景三:如果场景光线变化大,摄像机安装位置在车灯频繁扫到的 区域,会产生较多的误报,智能报警功能不适用,如图 [2-13](#page-25-2) 所示。

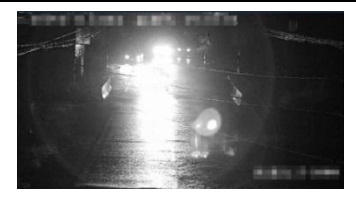

图2-13 不适用场景 3

<span id="page-25-2"></span> 场景四:如果摄像机采用倾斜角度安度,该安装方式不适合用过线 统计分析,此种安装方式的统计数据准确率将大大下降。如图 [2-14](#page-25-3) 所示。

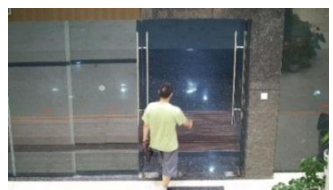

图2-14 不适用场景 4

## <span id="page-25-3"></span><span id="page-25-0"></span>2.2 安装步骤

### <span id="page-25-1"></span>2.2.1 墙壁式安装

本系列网络摄像机壁装具体操作步骤如下:

- 如果是水泥天花板墙面,需先安装膨胀螺钉(膨胀螺钉的安装孔位需 要和支架一致),然后再安装支架。
- 如果是木质墙面, 可使用自攻螺钉直接安装。

1. 安装镜头: 拆下摄像机上的 Sensor 防护盖, 将镜头对准摄像机上的 镜头安装接口,顺时针旋转镜头将其牢固安装到位,然后将镜头电 缆插头插入到摄像机侧面的自动光圈接口上面,如图 [2-15](#page-26-0) 和图 [2-16](#page-26-1) 所示,CS 转接环如图 [2-17](#page-26-2) 所示。

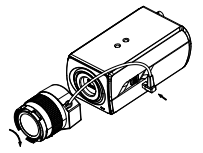

图2-15 镜头安装 1

<span id="page-26-0"></span>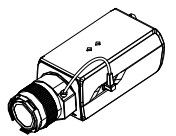

<span id="page-26-1"></span>图2-16 镜头安装 2

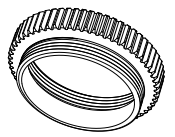

<span id="page-26-2"></span>图2-17 CS 转接环

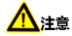

若安装 C 型接口镜头则需先将 CS 转接环安装至摄像机镜头接口。 若安装手动光圈镜头则直接将镜头安装至摄像机接口即可,不需在摄 像机自动光圈接口插入电源线。

2. **SD** 卡安装:本系列网络摄像机后面板具有 SD 卡插槽,沿图中方向 将 SD 卡插入即可完成 SD 卡安装; 如需卸下 SD, 可轻轻向内按压 SD 卡, 内部弹性装置即可将 SD 卡弹出, 如图 [2-18](#page-27-0) 所示。

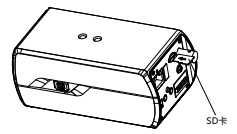

图2-18 SD 卡安装示意图

<span id="page-27-0"></span>3. 固定支架: 将摄像机支架固定在安装墙面上, 如图 [2-19](#page-28-0) 所示。如果 是水泥墙面天花板,先需安装膨胀螺钉(膨胀螺钉的安装孔位需要和 支架一致),然后安装支架;如果是木质墙面,可使用自攻螺钉直接 安装支架。

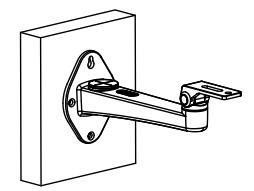

图2-19 固定支架

<span id="page-28-0"></span>4. 安装摄像机: 使用螺钉将摄像机固定到支架上, 并调整摄像机至需 要监控的方位,然后拧紧支架紧固螺钉,固定摄像机,如图 [2-20](#page-28-1) 所 示。

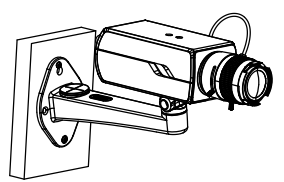

图2-20 安装摄像机

# <span id="page-28-1"></span>八注意

枪型摄像机镜头安装过程中,请勿卸下镜头防护盖,以保证镜片清洁、 不被磨划,待摄像机安装完成、线路布好再卸下防护盖调试图像。

5. 调试图像: 将摄像机的视频输出接口与调试监视器连接, 通过对比 监视器上的图像,调整镜头焦距螺杆选择合适的视场,然后调节聚

焦螺杆直到获得清晰的图像为止,最后锁紧镜头的焦距、聚焦调节 螺杆,如图 [2-21](#page-29-0) 所示。

若监控的场景存在误差,可拧松支架调节螺钉,通过垂直和水平调节 螺钉调整摄像机的角度至所需监控的场景。

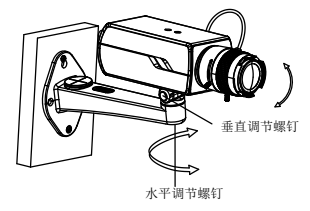

图2-21 调试图像

<span id="page-29-0"></span>注意

- 自动光圈镜头在聚焦之前建议先在摄像机配置参数中将光圈模式 设置为手动光圈,待聚焦完成后再根据需要设置为自动光圈模式。
- 手动光圈镜头请根据需要调节合适的光圈大小。
- 支架安装时请保持与安装墙面垂直。
- 6. **ABF** 调节:对于支持 ABF 的设备可配合自动背焦调节来进行聚焦, 调整好镜头视场,先进行粗聚焦,再按下摄像机背部 ABF 调节按钮, 摄像机则可通过自动背焦调节聚集至最清晰位置,如图 [2-22](#page-30-1) 所示。 ABF 调节也可通过浏览器在预览界面选择"辅助聚焦"键调节。

网络摄像机 · 快速指南

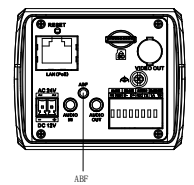

图2-22 ABF 调节

<span id="page-30-1"></span>7. 安装完成: 将摄像机支架旋钮拧紧, 完成安装, 如图 [2-23](#page-30-2) 所示。

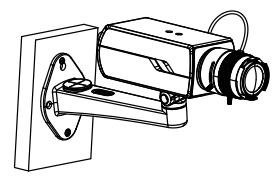

图2-23 安装完成

#### <span id="page-30-2"></span><span id="page-30-0"></span>2.2.2 护罩式安装

本系列网络摄像机护罩式安装具体操作步骤如下:

- 1. 安装镜头: 具体操作步骤请参见 [2.2.1](#page-25-1) 节步骤 1。
- 2. **SD** 卡安装:具体操作步骤请参见 [2.2.1](#page-25-1) 节步骤 2。

#### 3. 打开护罩。

● 红外护罩安装时先向外拉开拉环, 逆时针旋转 180°, 向下轻压护 罩盖子后取出卡扣,打开护罩如图 [2-24](#page-31-0) 所示。

 加热护罩安装时向外拉开侧面的两个拉环,取出卡扣,打开护罩如 图 2-25 所示。

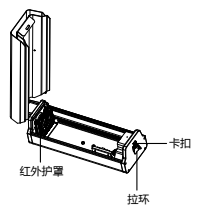

图2-24 打开红外护罩

<span id="page-31-0"></span>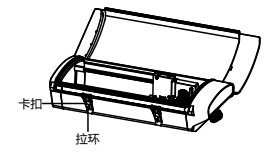

图2-25 打开加热护罩

4. 固定到底板: 取出护罩中的固定底板, 用螺丝将网络摄像机固定干 底板上,红外护罩如图 [2-26](#page-32-0) 所示,加热护罩如图 [2-27](#page-32-1) 所示。

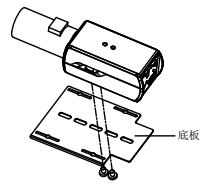

<span id="page-32-0"></span>图2-26 固定到红外护罩底板

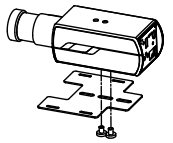

图2-27 固定到加热护罩底板

<span id="page-32-1"></span>5. 固定到护罩: 将固定好的底板和网络摄像机安装到护罩内, 红外护 罩安装如图 [2-28](#page-32-2) 所示,加热护罩安装如图 [2-29](#page-33-0) 所示。

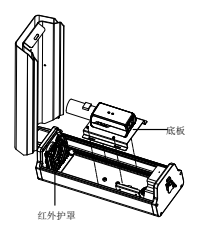

<span id="page-32-2"></span>图2-28 固定到红外护罩

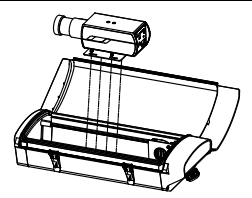

图2-29 固定到加热护罩

- <span id="page-33-0"></span>6. 盖上护罩:盖好护罩,以便安装到支架上。
- 红外护罩向下轻压护罩盖子后卡上卡扣, 顺时针旋转 180°, 扣紧 拉环,如图 [2-30](#page-33-1) 所示。
- 加热护罩先将卡扣扣住护罩盖, 向下扣紧拉环, 如图 [2-31](#page-33-2) 所示。

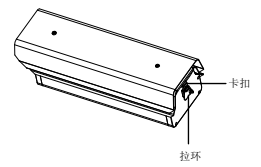

图2-30 盖上红外护罩

<span id="page-33-1"></span>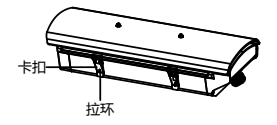

<span id="page-33-2"></span>图2-31 盖上加热护罩

7. 固定支架: 本系列网络摄像机支持壁装支架、横杆装支架和吊装支 架安装。若使用壁装支架,固定到墙面上如图 [2-32](#page-34-0) 所示;若使用横 杆装支架,固定到横杆上如图 [2-33](#page-34-1) 所示;若使用吊装支架,固定到 天花板上如图 [2-34](#page-34-2) 所示。

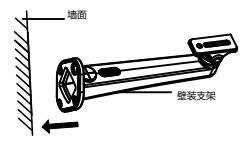

<span id="page-34-0"></span>图2-32 固定壁装支架

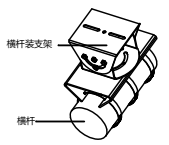

<span id="page-34-1"></span>图2-33 固定横杆装支架

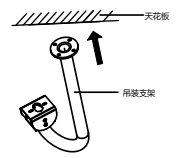

<span id="page-34-2"></span>图2-34 固定吊装支架

8. 安装护罩: 使用螺钉将装有网络摄像机的护罩固定于支架上, 以红 外护罩为例,壁装支架固定如图[2-35](#page-35-0)所示,横杆装支架固定如图[2-36](#page-35-1) 所示,吊装支架固定如图 [2-37](#page-35-2) 所示。

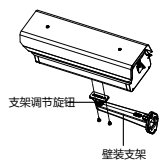

<span id="page-35-0"></span>图2-35 安装到壁装支架

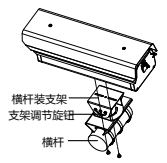

<span id="page-35-1"></span>图2-36 安装到横杆装支架

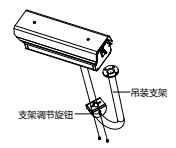

<span id="page-35-2"></span>图2-37 安装到吊装支架

9. 调试图像: 安装护罩完毕后, 打开护罩, 将网线、电源线和数据线 等线缆连接好后从护罩的底部孔位处穿出。调节摄像机镜头焦距并 进行聚焦,可通过支架调节螺母调整护罩垂直和水平方向的角度, 达到需要的场景。以红外护罩为例,如图 [2-38](#page-36-0) 所示。

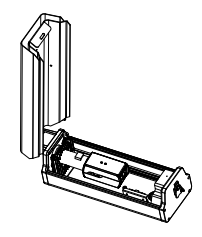

图2-38 调试图像

- <span id="page-36-0"></span>10. **ABF** 调节:具体操作步骤请参见 [2.2.1](#page-25-1) 节步骤 6。
- 11. 安装完成: 重新盖好并锁紧护罩, 将摄像机支架调节旋钮拧紧, 完 成安装。

# 第**3**章 快速操作

## <span id="page-37-1"></span><span id="page-37-0"></span>3.1 网络连接

## 注意

若您将产品接入互联网需自担风险,包括但不限于产品可能遭受网络 攻击、黑客攻击、病毒感染等,海康威视不对因此造成的产品工作异 常、信息泄露等问题承担责任,但本公司将及时为您提供产品相关技 术支持。

网络摄像机完成安装后,需要进行功能的配置及参数的设置,您可以 通过浏览器进行相关功能的配置。

配置前请确认网络摄像机与电脑已经连接并且能够访问需要设置的网 络摄像机。连接方式有如下两种,如图 [3-1](#page-37-2) 所示。

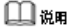

左侧是通过直连线连接的示意图,右侧为通过交叉网线连接的示 意图。

<span id="page-37-2"></span>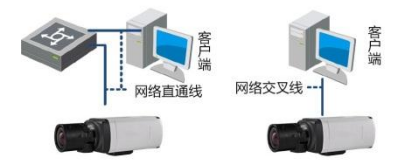

图3-1 连接示意图

## <span id="page-38-0"></span>3.2 激活与配置摄像机

网络摄像机必须先进行激活,并设置一个登录密码,才能正常登录和 使用。

为保护您的个人隐私和企业数据,避免摄像机产品的网络安全问题。 建议您设置符合安全规范的高强度密码。

网络摄像机可通过 SADP 软件、客户端软件和浏览器三种方式激活, 具体激活操作方式可参见《网络摄像机操作手册》。 本手册以 SADP 软件激活为例, 操作如下。

1. 安装随机光盘或从官网下载的 SADP 软件,运行软件后,SADP 软 件会自动搜索局域网内的所有在线设备,列表中会显示设备类型、 IP 地址、安全状态、设备序列号等信息,如图 [3-2](#page-38-1) 所示。

|                  |                                                                  |                                                    |                                          |  | 奇异网络棘索 |                                                          |                                                                |                                                                                                    |                                      | $-0x$                                                                      |  |
|------------------|------------------------------------------------------------------|----------------------------------------------------|------------------------------------------|--|--------|----------------------------------------------------------|----------------------------------------------------------------|----------------------------------------------------------------------------------------------------|--------------------------------------|----------------------------------------------------------------------------|--|
|                  | <b>最</b> , cutter                                                |                                                    |                                          |  |        |                                                          |                                                                |                                                                                                    |                                      |                                                                            |  |
| 健热<br>DO1<br>002 | $Q$ <i>tuteaun</i> $2$<br>安全流型<br>KK-KXXXXX<br><b>KK-KXXXXXX</b> | <b>第 本社</b><br>户地址<br>192.168.1.64<br>192.168.1.64 | 女全社舎<br>雄口<br>8000<br>未取活<br>未取活<br>8000 |  |        | お注紙ま<br><b>VEXXBuildooms</b><br>VEEXbuldooox 192.168.1.1 | 图 保存方向col @ 期新<br>HTT<br>IPv4F3X<br>scot<br>192.168.1.1<br>800 | 经改印编制机<br><b>PHOLE</b><br>18031<br>子院編輯<br><b>Fire</b><br><b>PARE</b><br>involve.<br>PATFINIER<br>HTTPS&C3<br>관용료이유.<br><b>ИНДСНОР</b><br>日報入雪後の主将 | atop.<br>3x3x<br>3aba:<br>64<br>atos | 192168.1.64<br>255 255 255 0<br>192 168 1 1<br>DS-3000000000000000<br>保存積次 |  |
|                  |                                                                  |                                                    |                                          |  |        | ٠                                                        | 秋舌设备<br>9988<br>WURK!                                          |                                                                                                    | 669                                  |                                                                            |  |

<span id="page-38-1"></span>图3-2 SADP 搜索软件

## $\square$  is as

网络摄像机初始 IP 地址:192.168.1.64。

2. 选中处于未激活状态的网络摄像机, 在"激活设备"处设置网络摄 像机密码,单击"确定"。成功激活摄像机后,列表中"安全状态" 会更新为"已激活", 如图 [3-3](#page-39-0) 所示。SADP 软件支持批量激活网 络摄像机,具体操作请参考《SADP 用户手册》。

|                  |                                |                                              |                    |                                   | 受傷用格體素                                                     |                                       |                           |                                                                                    |                                                      | $-0x$ |
|------------------|--------------------------------|----------------------------------------------|--------------------|-----------------------------------|------------------------------------------------------------|---------------------------------------|---------------------------|------------------------------------------------------------------------------------|------------------------------------------------------|-------|
|                  | <b>B</b> <sub>2</sub> GLEEN    | <b>CO</b> AVE                                |                    |                                   |                                                            |                                       |                           |                                                                                    |                                                      |       |
|                  | $Q$ $\alpha$ una sun 2         |                                              |                    |                                   |                                                            | 图 保存方向col ● 期前                        |                           | <b>MAFBEMA</b>                                                                     |                                                      |       |
| 確然<br>001<br>002 | 设备选择<br>XX-XXXXXX<br>XX-XXXXXX | <b>IPMIE</b><br>192.168.1.64<br>192.168.1.64 | 方全社会<br>未取活<br>未取活 | <b>IRD</b><br><b>BODD</b><br>8000 | <b>USSEX</b><br><b>VEXX</b> buildoomx<br>VERS, buildoorsex | IPv4F3X<br>192.168.1.1<br>392.168.1.1 | <b>HTT</b><br>8000<br>800 | <b>IPHOLE</b><br>8803<br>子院編輯<br>段光                                                | 192,168,1.64<br>atos<br>255 255 255 0<br>192 168 1.1 |       |
|                  | 1 选择网络摄像机                      |                                              |                    |                                   |                                                            |                                       |                           | P/088<br>Pyther.<br>P/62FM图长度<br>HTTPS&CI:<br>设备库列号:<br><b>世界用DHCP</b><br>请输入管理员签码 | 3x3x-<br>3434<br>64<br>acoo<br>DS-3000000000000000   | 保存精液  |
|                  |                                |                                              |                    |                                   |                                                            | 2 设置密码-                               |                           | 教授業<br>新田県<br><b>WUER</b>                                                          |                                                      | 研究    |
|                  |                                |                                              |                    |                                   |                                                            |                                       |                           |                                                                                    |                                                      |       |

图3-3 激活摄像机

<span id="page-39-0"></span>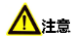

为了提高产品网络使用的安全性,网络摄像机密码设置时,密码长度 需达到 8-16 位, 且至少由数字、小写字母、大写字母和特殊字符中的 两种或两种以上类型组合而成。

3. 选中已激活的网络摄像机, 设置网络摄像机的 IP 地址、子网掩码、 网关等信息。输入网络摄像机管理员密码,单击"保存修改",提 示"修改参数成功"后,则表示 IP 等参数设置生效,[如图](#page-40-0) 3-4 所示。

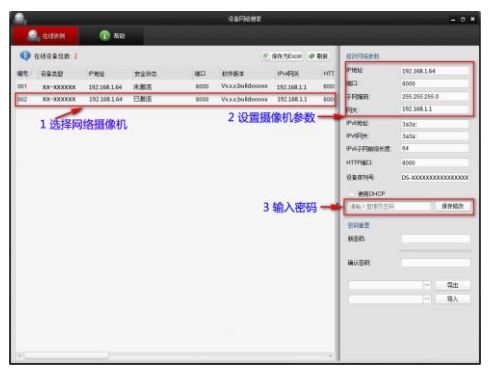

图3-4 修改摄像机信息

## <span id="page-40-0"></span>口湖

- 设置网络摄像机 IP 地址时,保持设备 IP 地址与电脑 IP 地址 处于同一网内。
- ✔ 如您首次使用网络摄像机,建议添加一个自定义用户,添加 用户具体操作步骤请参见 [3.5](#page-43-0) 节。

## <span id="page-41-0"></span>3.3 登录与退出

## <span id="page-41-1"></span>3.3.1 登录系统

您可以在浏览器地址栏中输入网络摄像机的 IP 地址进行登录,将自动 弹出安装浏览器控件界面,请允许安装,如图 3-5 所示。 网络摄像机出厂初始信息如下所示:

- IP 地址: 192.168.1.64
- $\bullet$  http 端口: 80
- 管理用户: admin

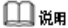

如您已根据 3.2 章节修改过初始 IP 地址,请使用修改后的 IP 地址登录 网络摄像机。

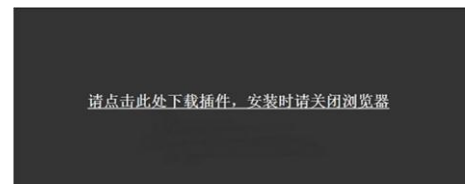

图3-5 安装插件

插件安装完毕后,重新输入网络摄像机 IP 地址后,将弹出登录界面, 输入网络摄像机的用户名和密码即可登录系统,如图 [3-6](#page-42-2) 所示。

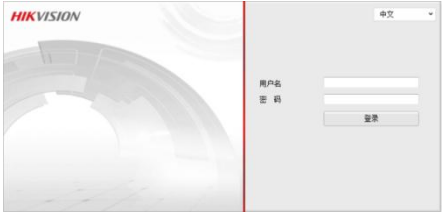

图3-6 登录界面

## <span id="page-42-2"></span> $\square$

安装插件时请关闭浏览器,否则会导致控件安装不成功。

## <span id="page-42-0"></span>3.3.2 退出系统

当进入网络摄像机主界面时, 您可单击右上角的" <sup>\* 注 消</sup> " 安全退 出系统。

## <span id="page-42-1"></span>3.4 主界面说明

在网络摄像机主界面上,您可以进行预览、回放、查看日志及参数配 置的操作,如图 [3-7](#page-43-1) 所示。

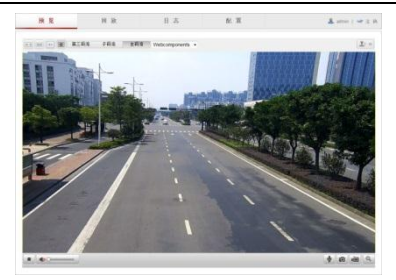

图3-7 预览界面

## <span id="page-43-1"></span><span id="page-43-0"></span>3.5 添加用户

管理员应对用户权限进行适当配置,在日常维护中建议使用自定义用户进行 管理,添加用户步骤如下:

1. 打开浏览器,选择"配置→高级配置→安全→用户"界面,设置界 面[如图](#page-43-2) 3-8。

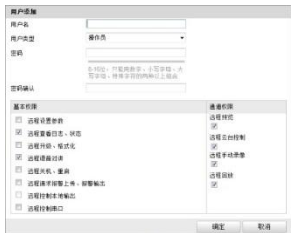

<span id="page-43-2"></span>图3-8 添加用户

2. 单击"添加"按钮,可显示新增用户界面。输入用户名、密码,用 户类型可以选择"操作员"和"普通用户"。勾选好用户权限后, 单击"确定"完成用户添加。

# ●‡ ∤

为了提高产品网络使用的安全性,请您定期更新产品的密码,建议每 3 个月进行一次更新维护。若产品对使用环境有较高安全要求,建议 每月或每周进行一次更新。

建议管理员对设备帐号和用户权限进行有效管理,删除无关用户和权 限,并关闭不必要的网络端口。

当连续输入 5 次以上错误密码时,网络摄像机会有锁定信息提醒并自 动进入锁定状态。

# 附录A 维护说明

#### 镜头维护

镜头表面镀有防反射镀膜,沾有灰尘、油脂、指纹等时会产生有害物 质并导致其性能下降或引起刮痕,一旦发现污垢时请按下列方法处理。

- 首先使用吹气球或软毛刷清洁镜头表面的灰尘,避免擦拭过程中灰 尘颗粒划伤镜头表面防反射膜。
- 再用软棉布或镜头擦拭布蘸取洒精或镜头擦拭液, 轻轻从中间向边 缘擦拭镜头表面。注意不要用力挤压镜头表面,擦拭液也不可蘸取 过多,保证擦拭布湿润,但擦拭液不能被挤出为宜。仍未擦拭干净, 可更换擦拭布反复操作多次。

#### 半球透明球罩维护

透明球罩是由透明塑料制成,如沾有灰尘、油脂、指纹等会导致图像 性能下降或划伤透明球罩表面,一旦发现污垢时请按下列方法处理:

● 沾染灰尘

使用无油软刷或吹风皮球轻轻弹落灰尘。

沾染油脂或指纹

将水滴或油用软布轻轻拭去并使之干燥,再用无油棉布或镜头清洁纸 沾上镜头清洁液后自中心向外擦拭。仍未擦净可换布反复擦拭数次。

#### 红外摄像机玻璃维护

将灰尘、水滴或油用软布轻轻拭去并使之干燥,再用无油棉布或镜头 清洁纸沾上洒精或镜头清洁液后自中心向外擦拭。仍未擦净可换布反 复擦拭数次。

建议您对网络摄像机系统进行定期的网络安全评估,本公司可以提供 相应的专业技术服务。

# 限制物质或元素标识表

《电子信息产品污染控制管理办法》限制物质或元素标识表

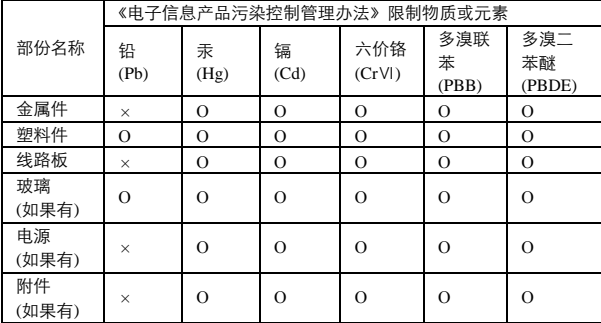

说明:

1.Ο 表示限制物质在该部件所有均质材料中的含量均在 SJ/T 11363-2006 标准 规定的限量要求以下;

2.×表示限制物质至少在该部件的某一均质材料中的含量超出 SJ/T 11363-2006 标准规定的限量要求;

# 保修服务

尊敬的用户:

感谢您选用本产品,为了您能够充分享有完善的售后服务支持, 请您在购买后认真阅读本产品保修卡的说明并妥善保存。

1. 凭此卡享受保修期内的免费保修及保修期外的优惠性的服务。

2. 用户自购买之日起因质量问题免费包换期限为 7 天,保修期 2 年。

3. 优先得知新产品的信息或优惠活动的机会。

4. 下列情况造成的产品故障不在保修之列:

- ― 不能出示产品有效保修凭证和有效购物发票或收据
- ― 使用环境或条件不当,如电源不合、环境温度、湿度、雷击等而 导致产品故障;
- ― 由于事故、疏忽、灾害、操作不当或误操作、网络攻击等导致产 品故障;
- ― 由非本公司授权机构的维修人员安装、修理、更改或拆卸而造成 的故障或损坏;
- ― 产品超出本公司所规定的保修期限。
- 5. 当用户对经销商所提供的技术服务有任何异议时,可以向制造商客 户支持服务中心投诉。
- 6. 保修卡需经保修单位盖章后方有效。

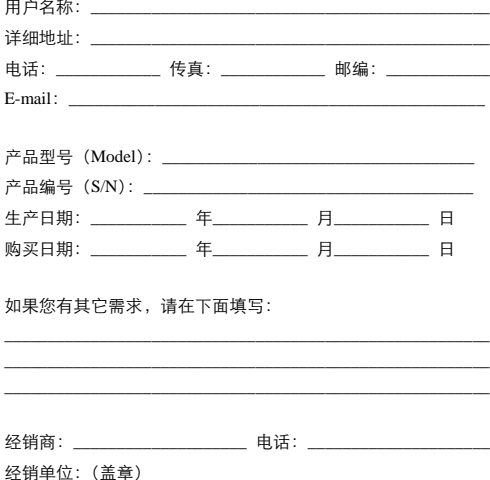

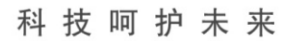

**First Choice for Security Professionals** 

杭州海康威视数字技术股份有限公司 HANGZHOU HIKVISION DIGITAL TECHNOLOGY CO., LTD.